## **Import SQL Servers**

**[Click here for 1.0 Documentation](http://wiki.idera.com/x/DQYs)**

SQL Elements constantly discovers SQL Server instances so you can select those ones that you want to monitor. When you open the **Add SQL Server Instance** wizard, you can choose those ones you want to register with SQL Elements; however, you can also import a list of instances from your computer. Go to the **Administration** tab, on the **Instances** section you can find the option **Import SQL Servers.** Use this option to import a .csv file from your computer.

## **DASHBOARD** EXPLORER **INSTANCES ADMINISTRATION** Licensing Users Cive users permission to use SQL Elements. Create, edit and delete users and subscribe A license is required to access SQL Elements features. View license status and add a to alerts using the Manage Users action. license key using the Manage License action **Manage Users Manage License** Instances Tags SQL Elements monitors SQL Server instances and their host computers. Add instances to be monitored using the Add SQL Server Instance action. Tags are used in SQL Elements to group SQL Servers and help you organize your<br>managed instances. Create, view, edit and delete tags and their associated instances using the Manage Tags action. Add SQL Server Instance Manage Tags Import SQL Servers Discovery **Alert Emails** SQL Elements automatically discovers instances on your network. You can trigger SQL Elements can send email alerts to inform users about critical issues such as such an about the problems. To receive alert emails, you must configure alerting to use an email<br>availability problems. To receive alert emails, you must configure alerting to use an email<br>server available on your network instance discovery manually below. You can also configure SQL Elements to<br>automatically monitor all newly discovered instances. **Auto Registration Options** Configure email (SMTP) settings **Discover Instances** Subscribe to alerts **Manage Discovery Options Manage Subscriptions For All Users Health Checks** SQL Elements performs health checks against your monitored instances. You can control<br>at a global level whether health checks are performed. Note that disabling a health check will also stop alert emails from being sent for the health check. **Manage Health Checks**

To import a file:

- 1. Click **Upload** to choose a .csv file from your computer.
- 2. SQL Elements displays the instances from your uploaded .csv file. You can select/unselect those instances that you want to import. Click **Import.**

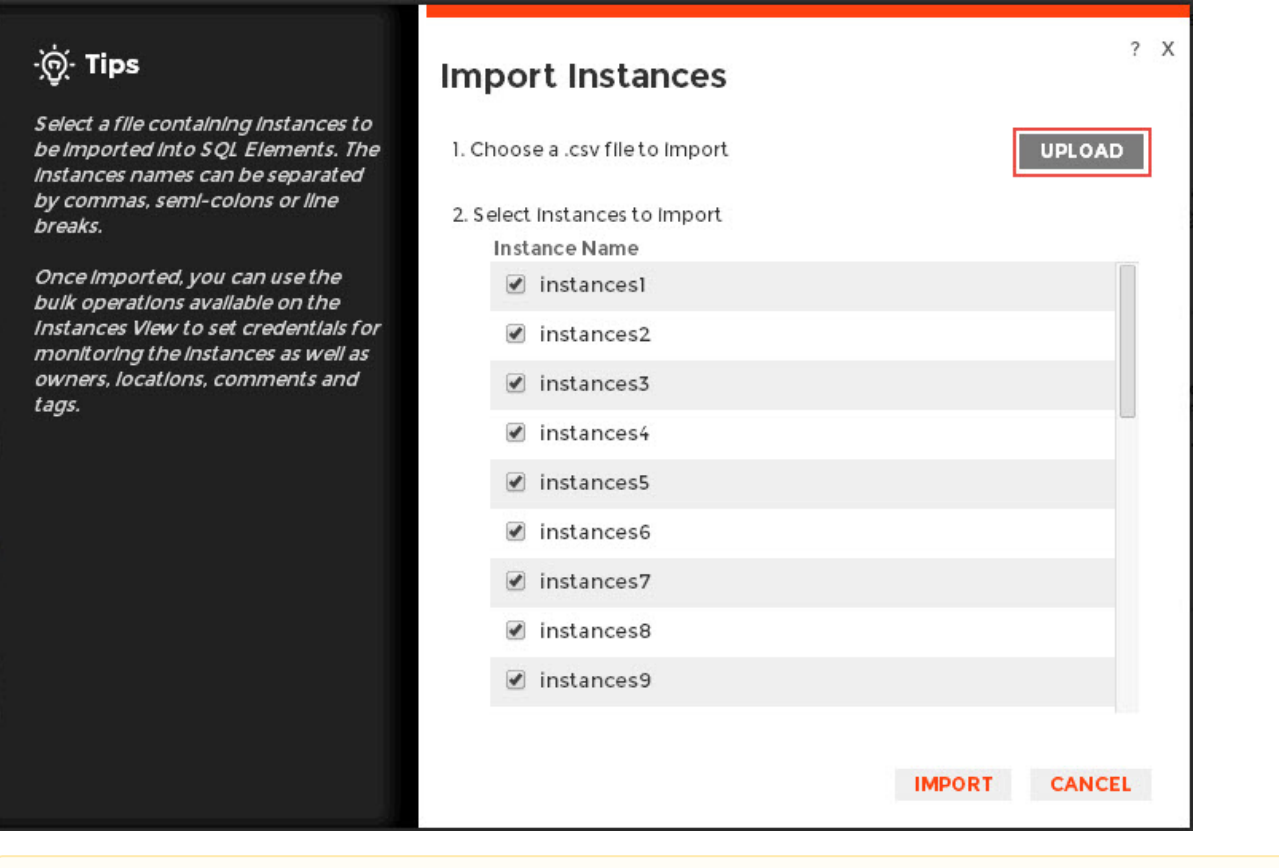

**CSV** files

Keep in mind that the .csv files you use to import must have only the names of the instances.

⊗ After you import the instances, you can use the bulk options available on the Managed Instances view to set the credentials for monitoring them, as well as editing their owners, locations, comments, and tags.